# TRUETRACE HARVEST RECORDS

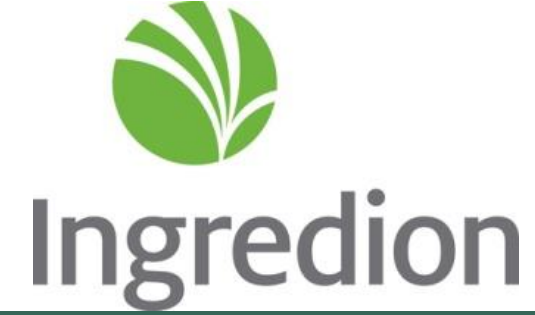

FILLING OUT HARVEST RECORDS IN SELL YOUR CORN

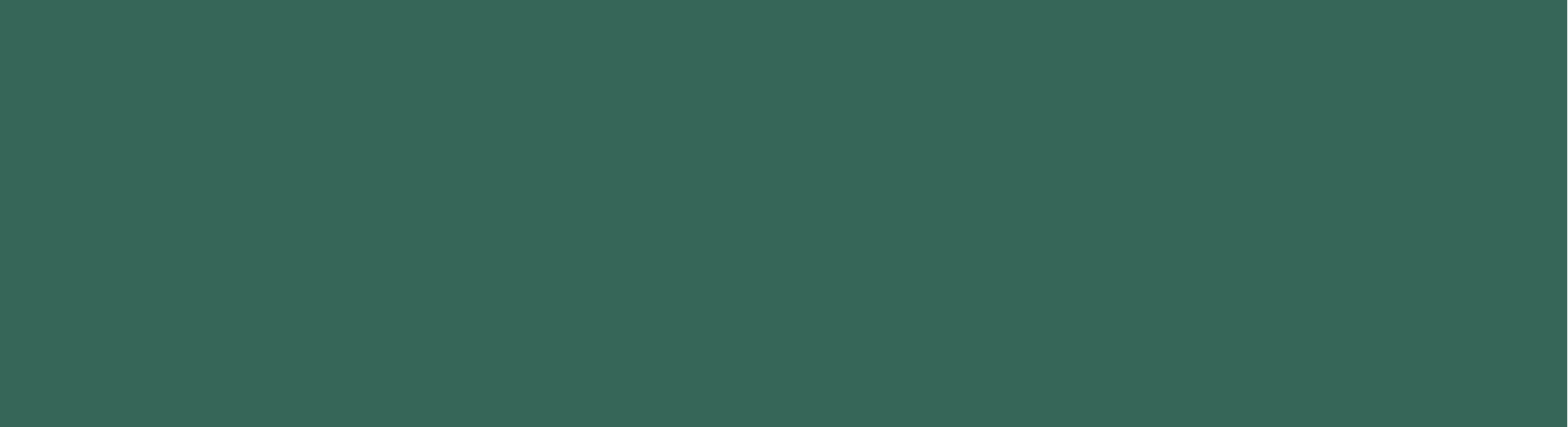

# BEFORE YOU BEGIN

- **System operates best under Google Chrome web browser**
- You will only be able to fill out Harvest Records if the Planting Records are completely fill out and submitted for that crop year. If you are not able to Begin Harvest Records, please go check to ensure Planting Records are accurately submitted.
- **Contacts for Questions:** 
	- Gracie Russell 641-344-5859 or Gracie.Russell@ingredion.com
	- Brett Jones 317-281-9692 or Brett.Jones@ingredion.com

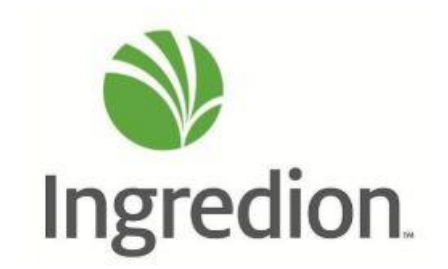

### STEP 1 & STEP 2:

- **Type in [www.sellyourcorn.com](http://www.sellyourcorn.com/)** into your Google Chrome web browser
- **Select your Delivery Location**

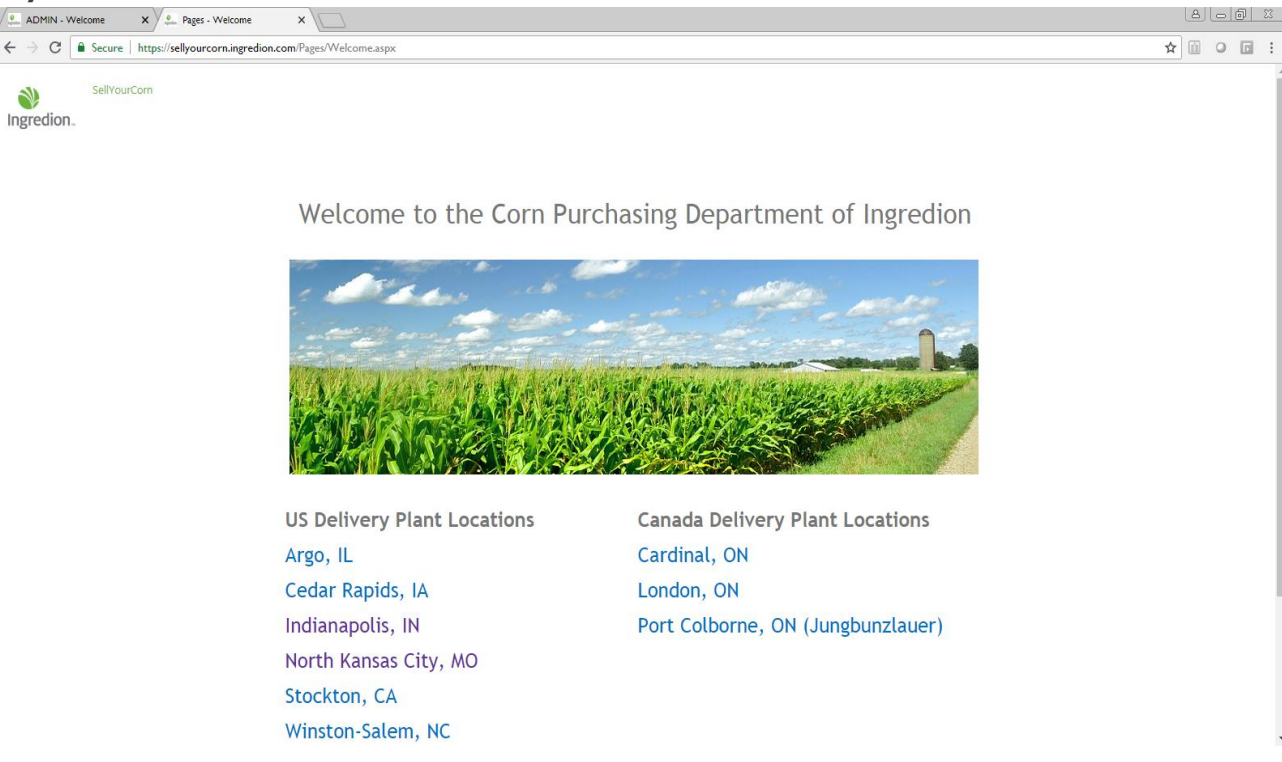

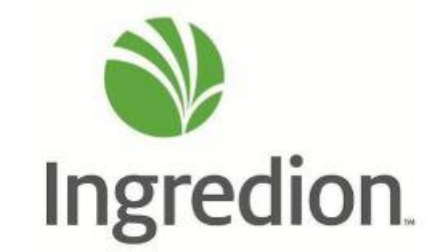

#### STEP<sub>3:</sub>

#### **Click on SUPPLIER LOGIN**

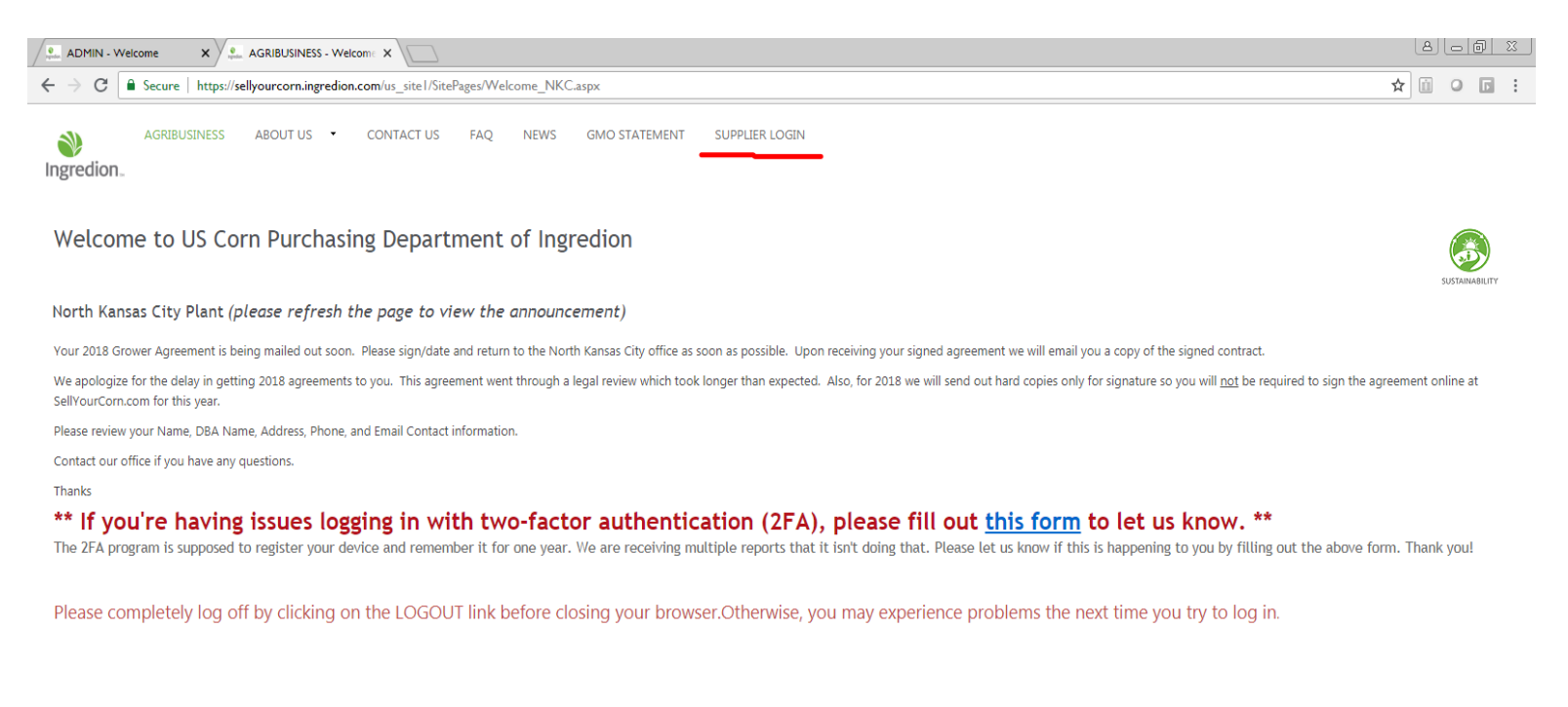

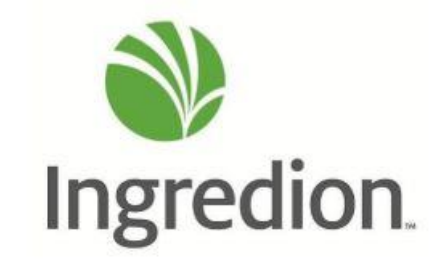

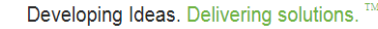

Contact / Disclaimer / Privacy / Ingredion The INGREDION mark and logo are trademarks of the Ingredion group of companies. All rights reserved. All contents copyright @2016

### STEP 4:

**Enter your Login Credentials:** 

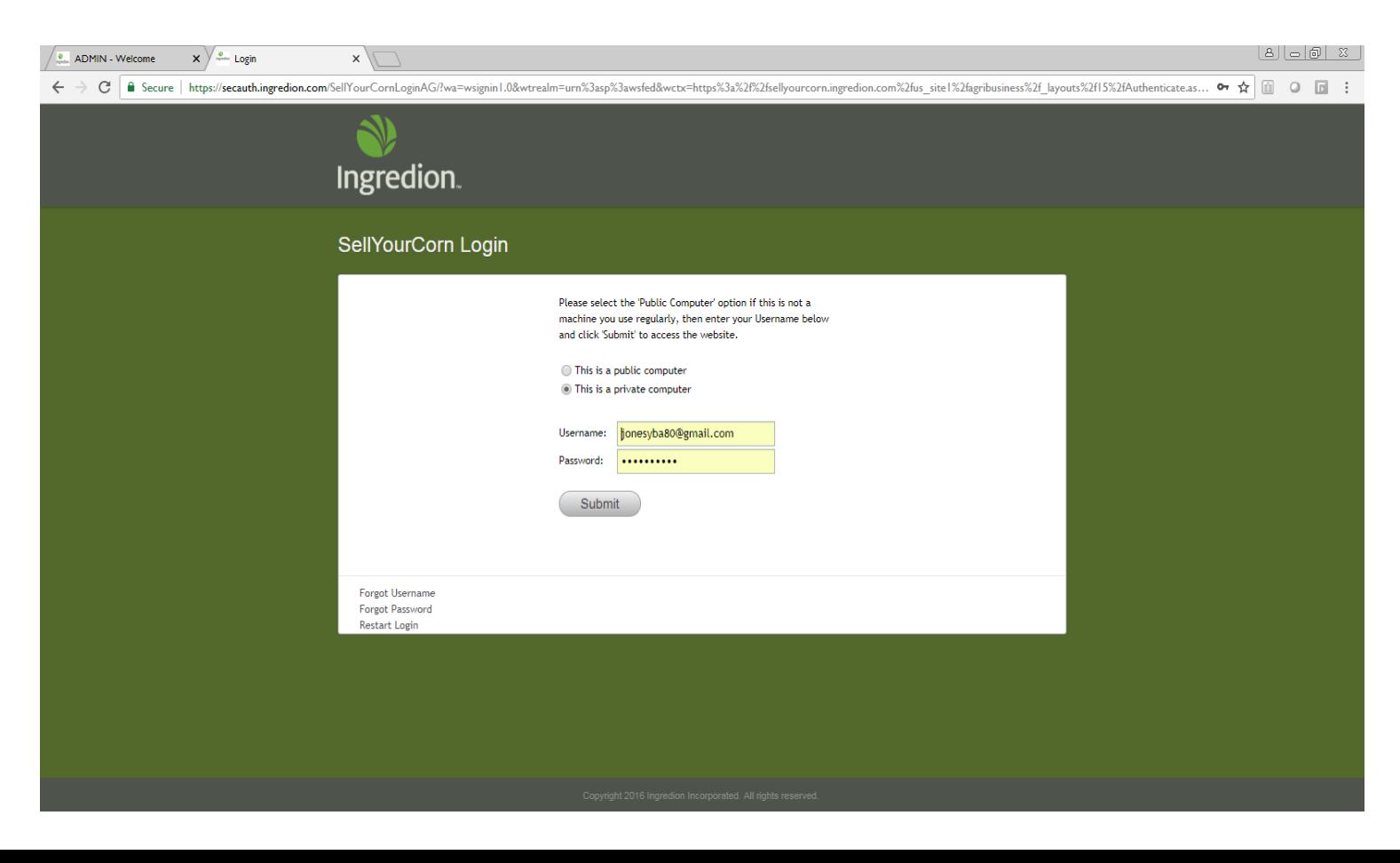

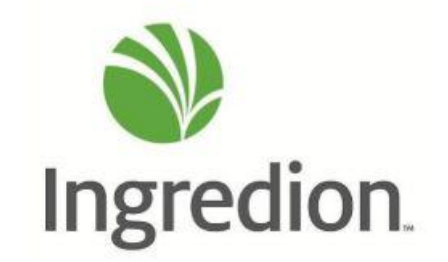

## STEP 5:

- **Two-Factor Authentication may be required** 
	- Either text, call or email yourself a log-in code your preference!

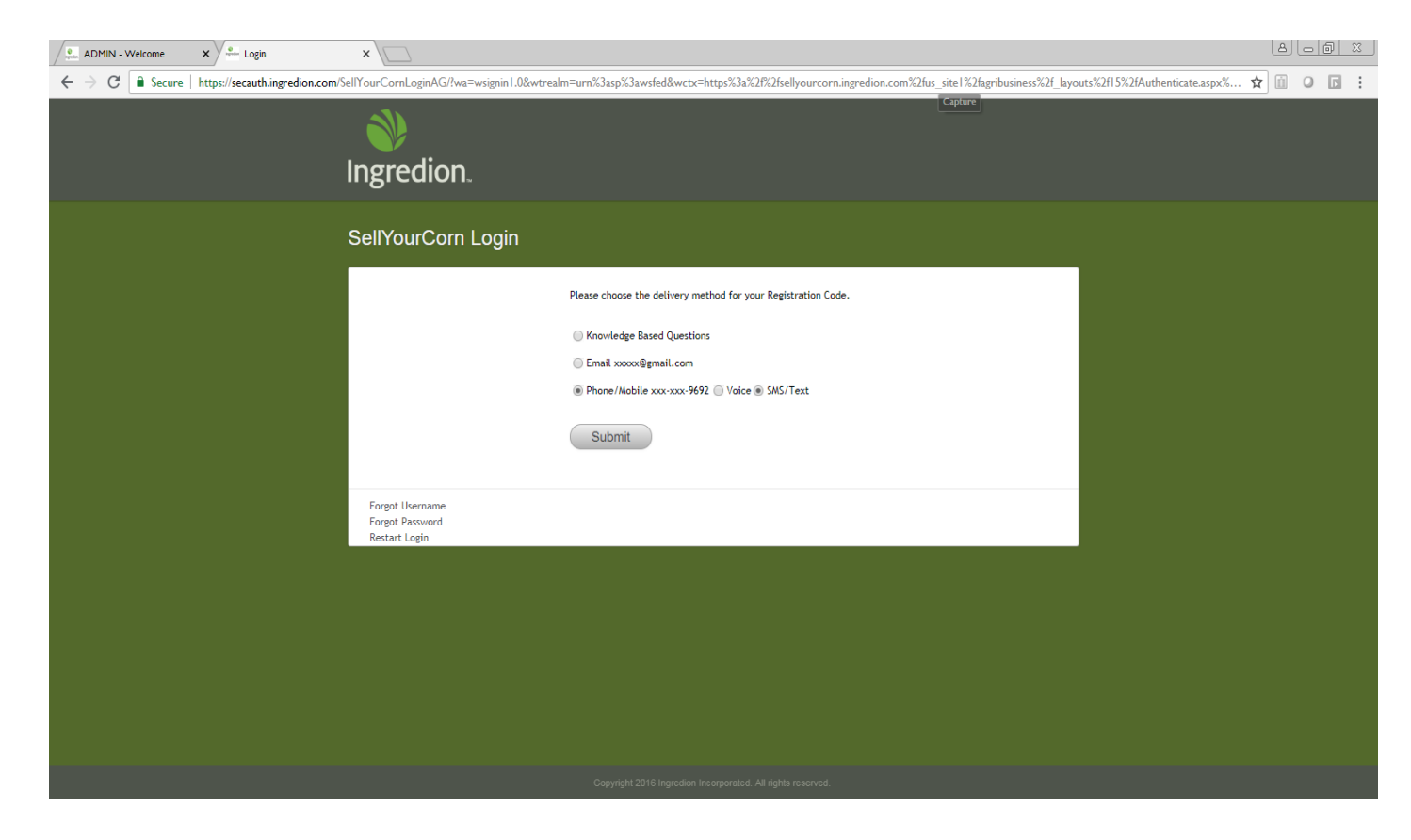

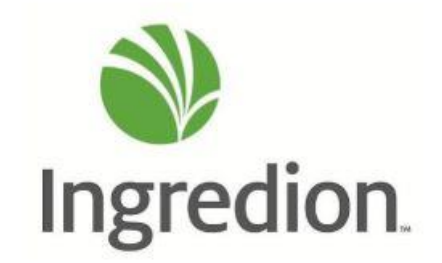

#### STEP 6:

**Once you are logged in - Select TrueTrace from black box on left side of the screen.** 

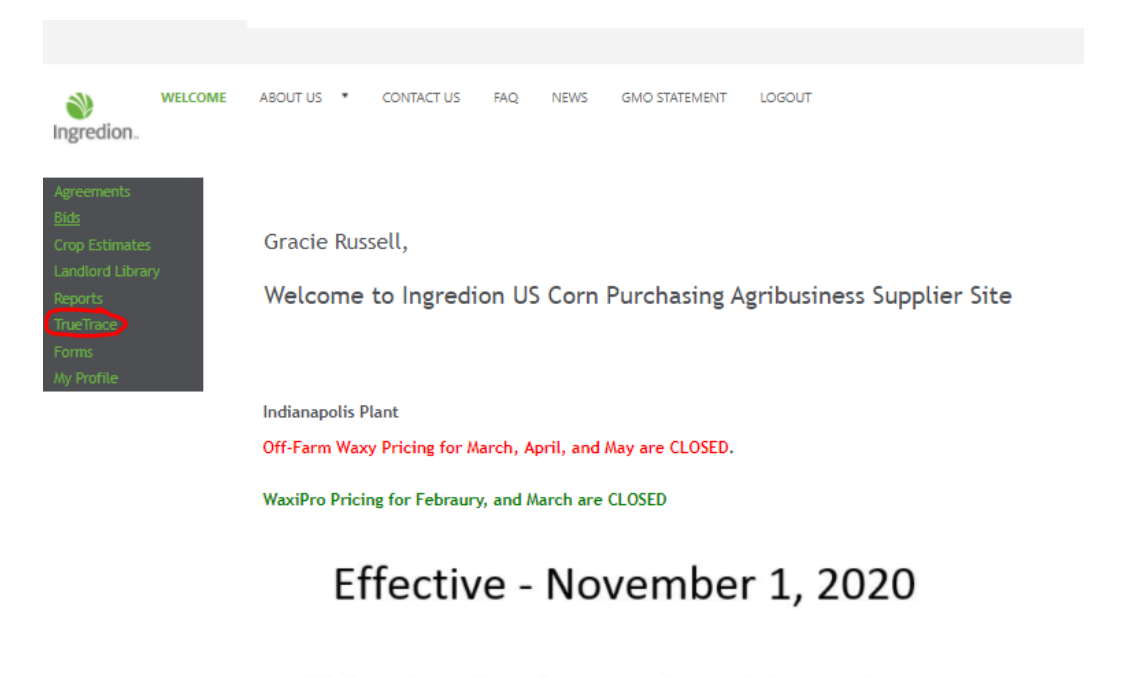

While on Ingredion plant property mandatory masks allowed are surgical masks or a N95.

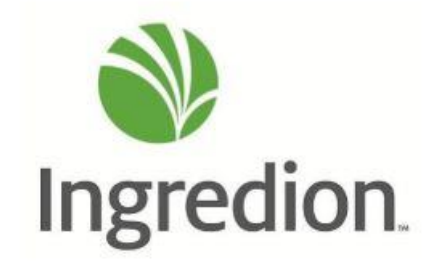

### STEP 7:

■ Once in TrueTrace Page – Select TrueTrace Forms

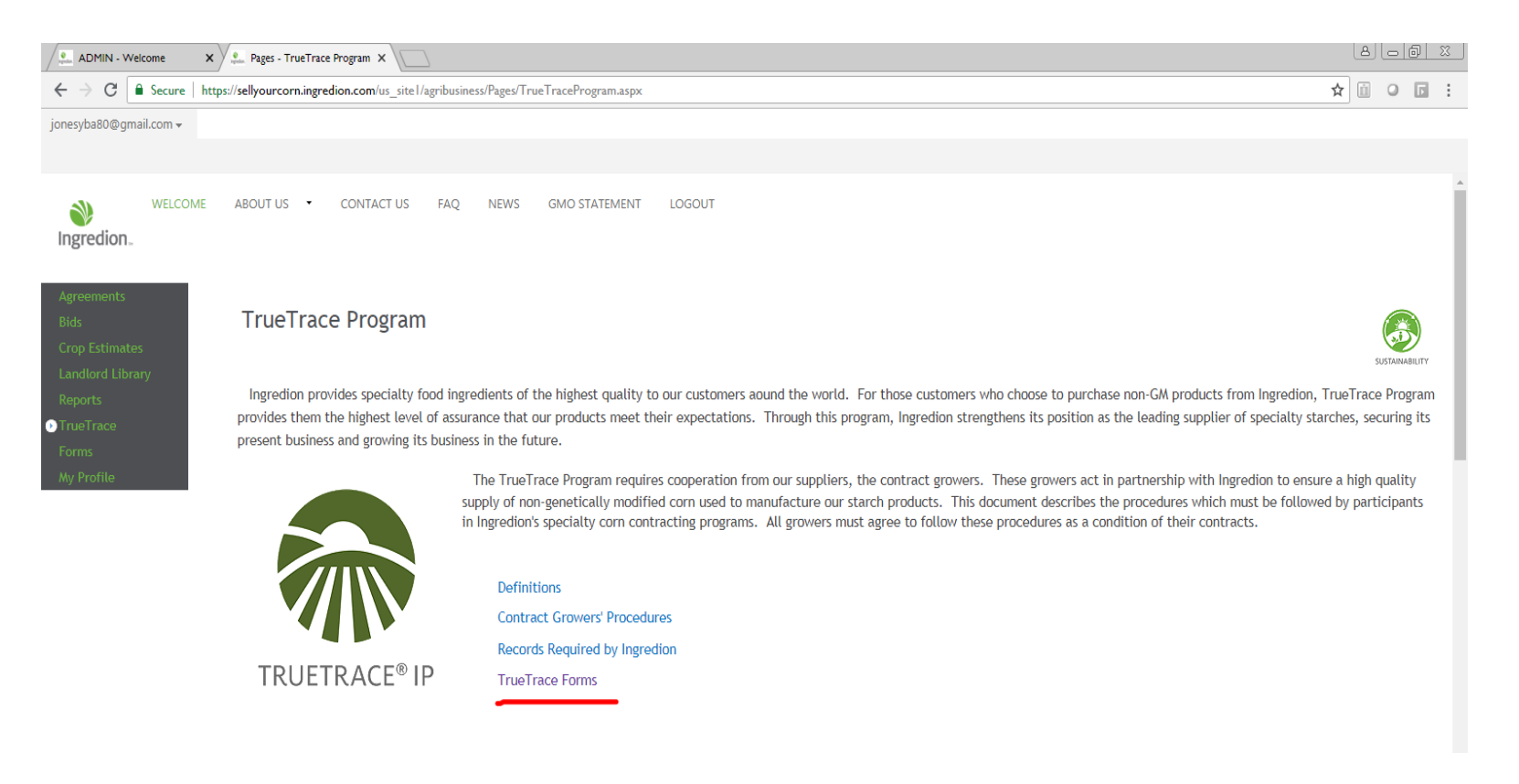

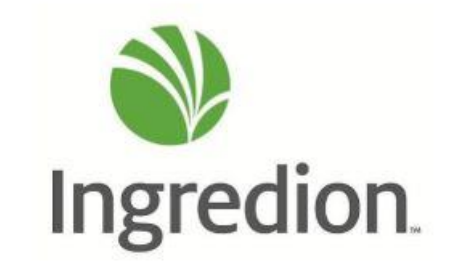

#### STEP 8:

Click on Begin TrueTrace Harvest Record. Your Please ensure that your TT Planting Record shows up as  $\mathbb{R}^2$ "Edit/Resubmit TrueTrace Planting Record" before you being the Harvest Record.

The pages that follow will take you through the TrueTrace Planting Record step-by-step. Please follow the instructions and enter information in the spaces provided.

If you need to stop and come back later to finish the form, click the button at the bottom of each page to save your work.

This record is not complete until you finish Step 6, check the Signature box and click the "Finished" button.

For additional help or quetions about this system, contact your field agent or the TrueTrace Program Manager at (317) 295-4138.

To edit and resubmit the TrueTrace Planting Record, click here:

Edit/Resubmit TrueTrace Planting Record

To begin the TrueTrace Harvest Record, click here:

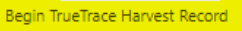

**CLICK HERE TO GO BACK** 

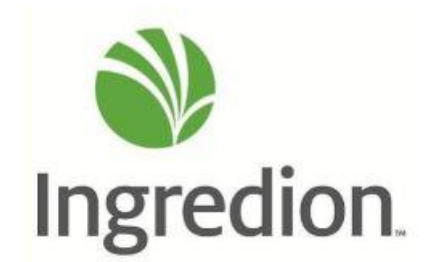

#### STEP 9:

- Start by filling out the "Equipment Cleaning Record" with all equipment used for this crop. Please specify date, what the previous crop was and if that previous crop was a GMO variety. Then click "Add Cleaning Record."
	- Repeat these steps for each piece of equipment used. Combine, auger, truck, etc.

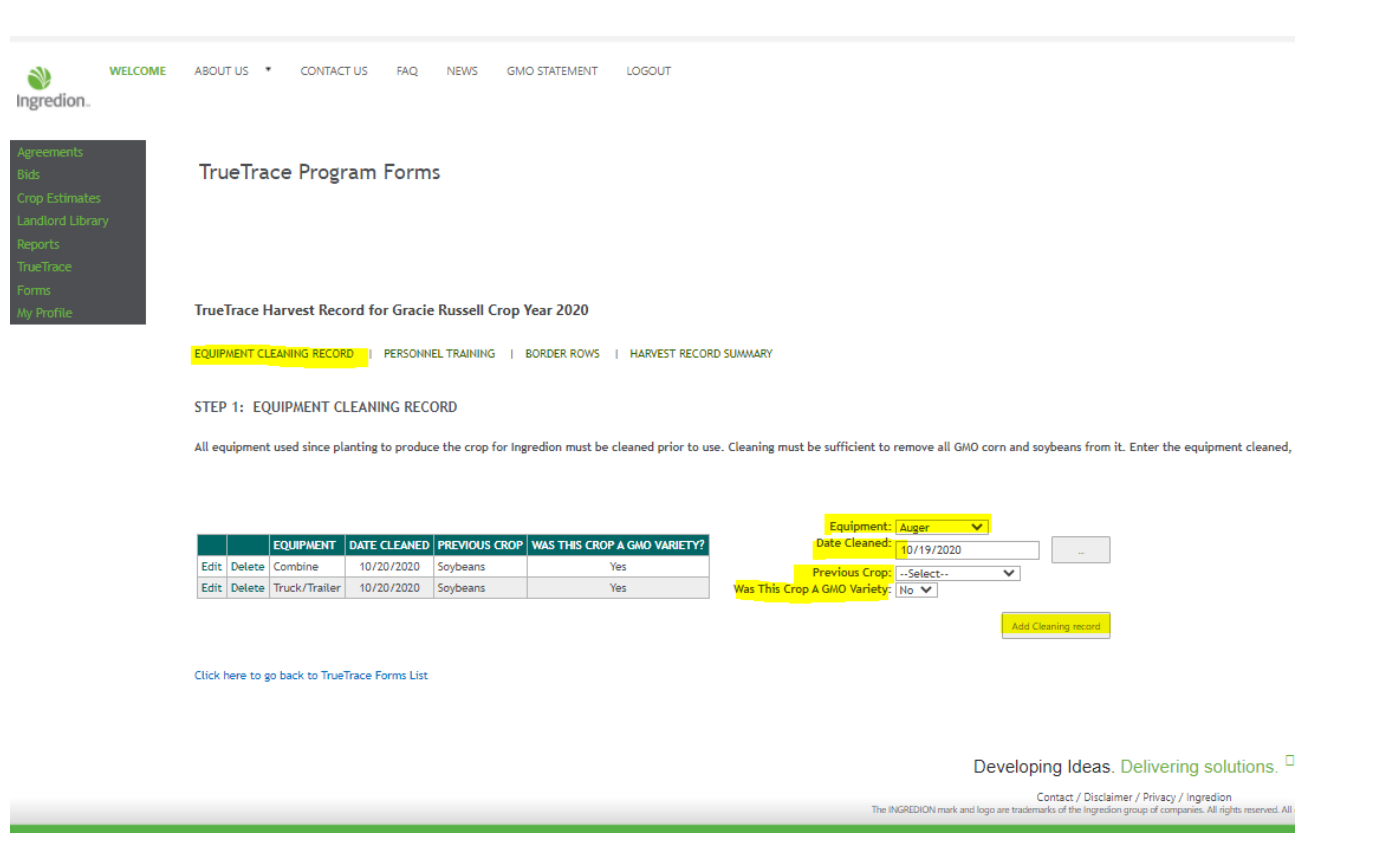

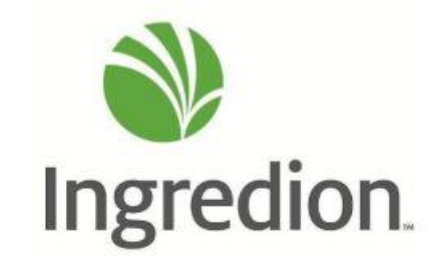

# STEP 10:

- **Parsonnel Tab: These names are going to be pulled from the TrueTrace Planting Record information you entered** for that crop year.
	- **Please add anyone new that was trained for harvest and the date they were trained and click "Add Trained Personnel."**

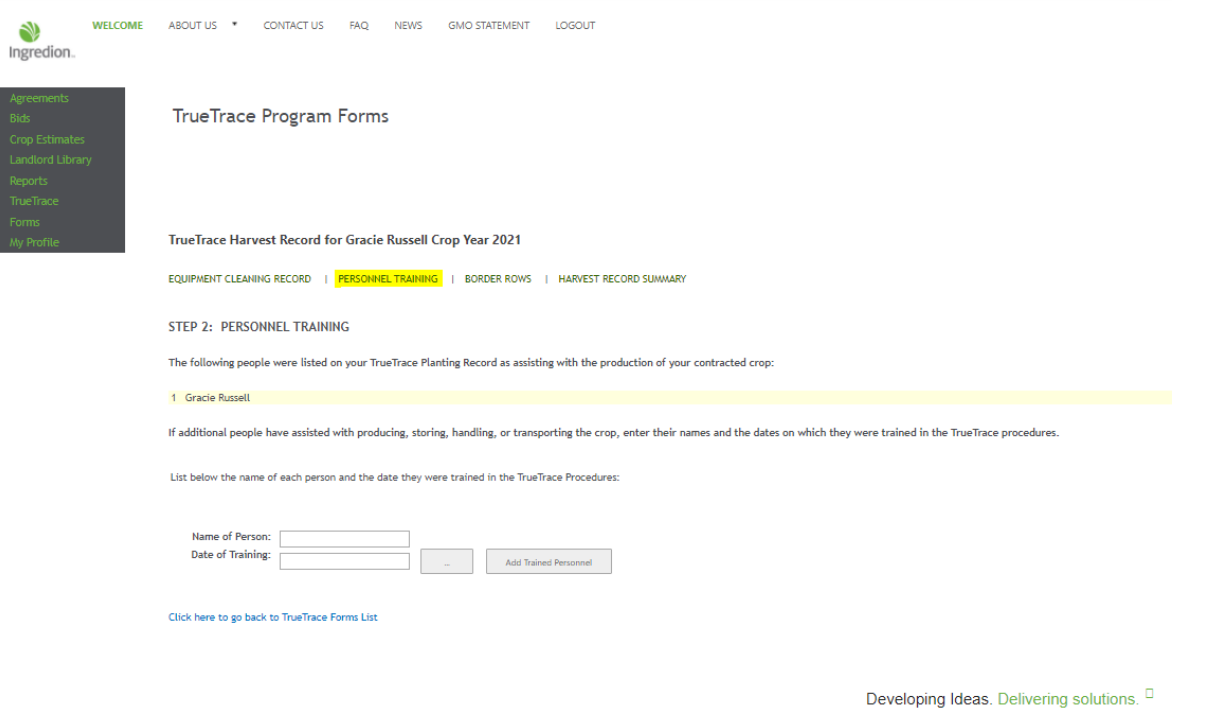

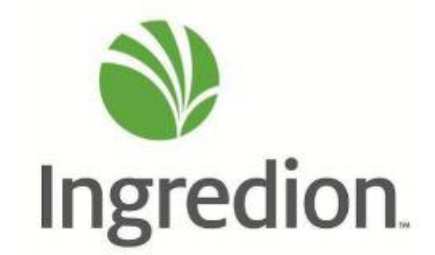

Contact / Disclaimer / Privacy / Ingredion The INGREDION mark and logo are t rademarks of the Ingredion group of companies. All rights reserved. All cor

# STEP 11:

- **Next, click "Border Rows."** This is being pulled across from the Planting Records done in MyFarms on the Ingredion tab.
- **F** You need to fill out AT LEAST the **minimum rows required for removal. If you removed more, then enter that number, just please enter at least the minimum required.**
- As you know, the following rules apply for removing border rows according to the proximity of GMO fields:
	- 0 ft 160 ft : minimum of 16 rows removed
	- $161$  ft 600 ft : minimum of 8 rows removed

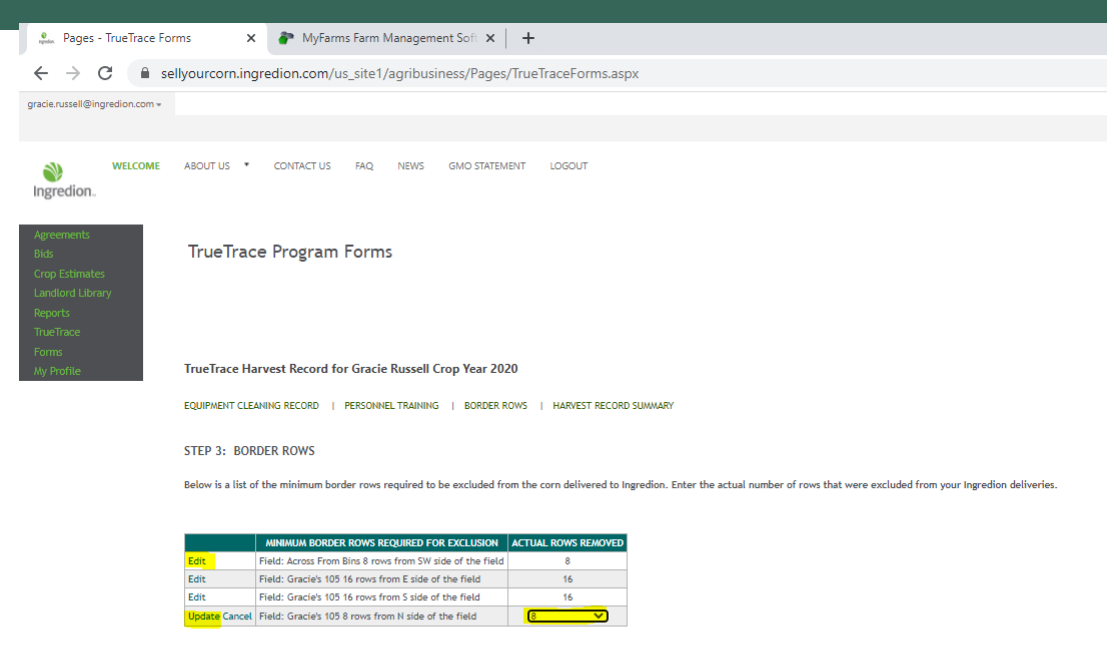

Click here to go back to TrueTrace Forms List

Developing Ideas. Delivering solutions. Contact / Disclaimer / Privacy / Ingredion<br>emarks of the Ingredion group of companies. All rights n

Click Edit, use the drop down to enter the number of rows you removed, click Update. Repeat the steps for all sides of all fields that require border rows to be removed.

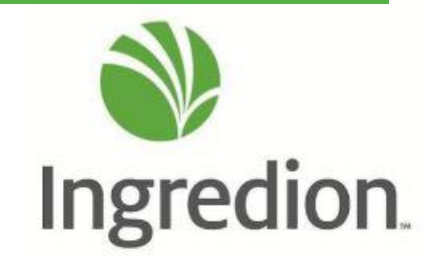

# HARVEST RECORD SUMMARY

- If you see the line that reads "You must Certify and Sign your Planting Record prior to submitting your Harvest Record," please go do so!
- If you do not see this, you may check over all the information entered and proceed.

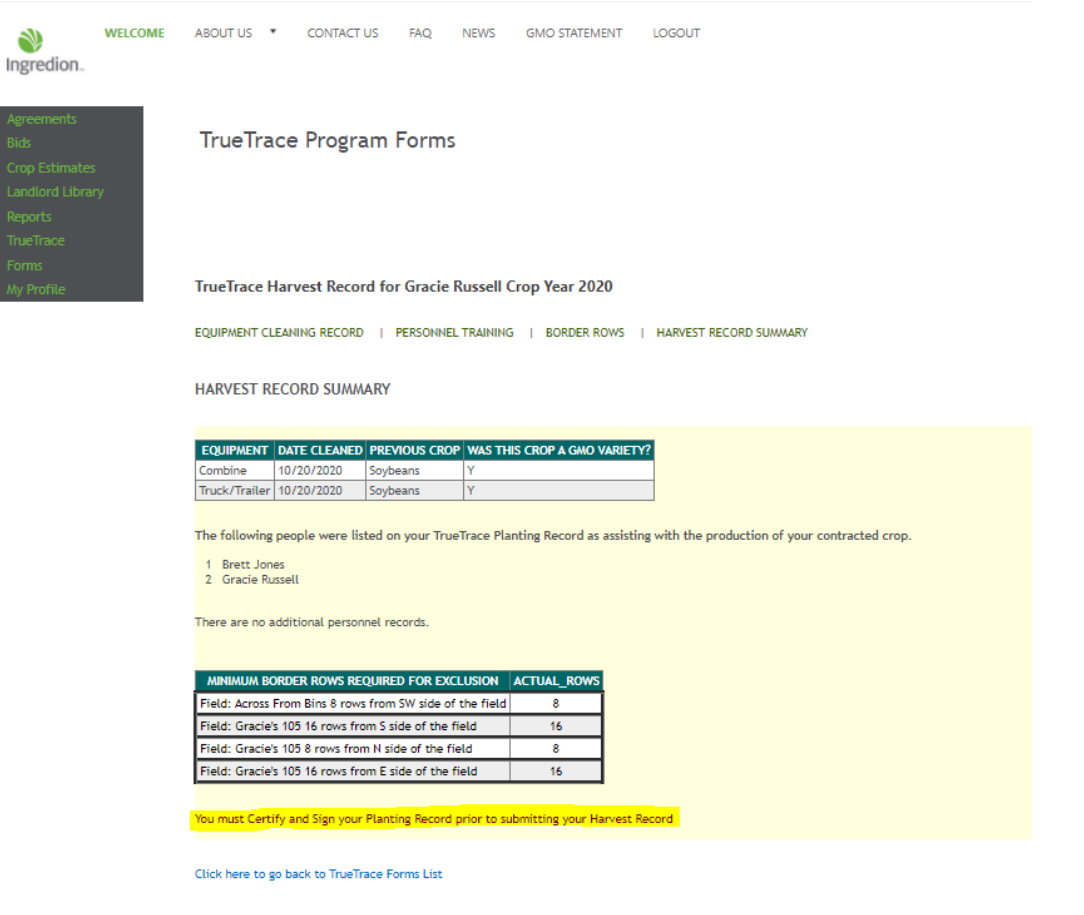

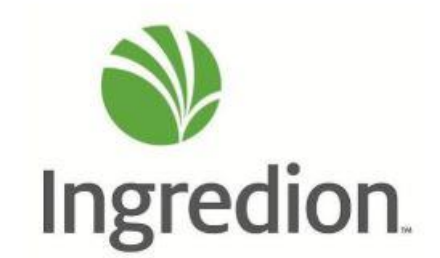

#### **STEP 12:**

**If all information is correct,** please click "GO TO **LAST STEP" !!!!** 

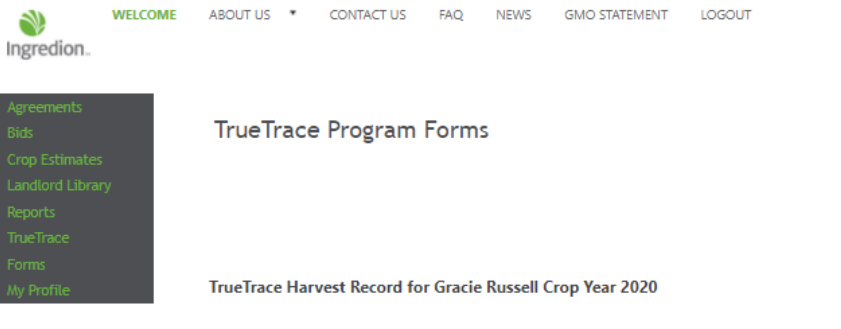

EQUIPMENT CLEANING RECORD | PERSONNEL TRAINING | BORDER ROWS | HARVEST RECORD SUMMARY

**HARVEST RECORD SUMMARY** 

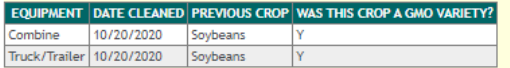

The following people were listed on your TrueTrace Planting Record as assisting with the production of your contracted crop.

1 Brett Jones 2 Gracie Russell

There are no additional personnel records.

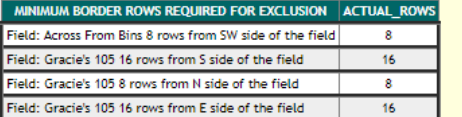

Please review the above information then click on GO TO LAST STEP link to Certify and Sign. GO TO LAST STEP

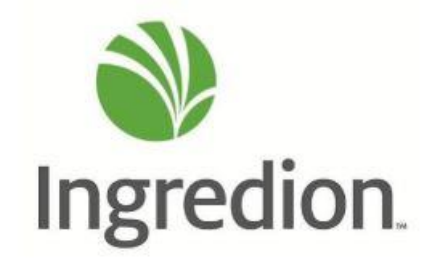

Click here to go back to TrueTrace Forms List

# STEP 13:

**Please check all the boxes** 

acknowledging the

**Then click "Finish."** 

information entered.

LOGOUT **WELCOME** ABOUT US \* **CONTACT US FAO NEWS GMO STATEMENT** A) Ingredion. **TrueTrace Program Forms** Crop Estimates TrueTrace Harvest Record for Gracie Russell Crop Year 2020 **Nv Profile** EQUIPMENT CLEANING RECORD | PERSONNEL TRAINING | BORDER ROWS | HARVEST RECORD SUMMARY LAST STEP: CERTIFY AND SIGN To Complete your Harvest record you must read each of the following statements and check the box next to it: a I certify that all information entered is correct to the best of my knowledge. 7 I produced the crop(s) under contract with Ingredion according to the procedures of the TrueTrace program. By Checking this box I am signing this document. Click here to finish your TrueTrace Harvest Record: FINISH -Click here to go back to TrueTrace Forms List

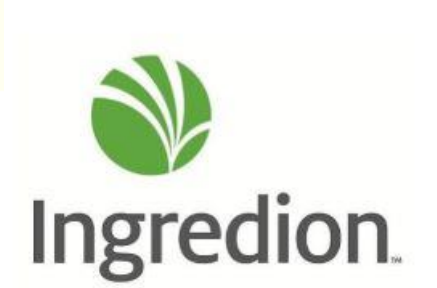

#### STEP 14:

**This Pop-Up will** then be generated. Please click "OK."

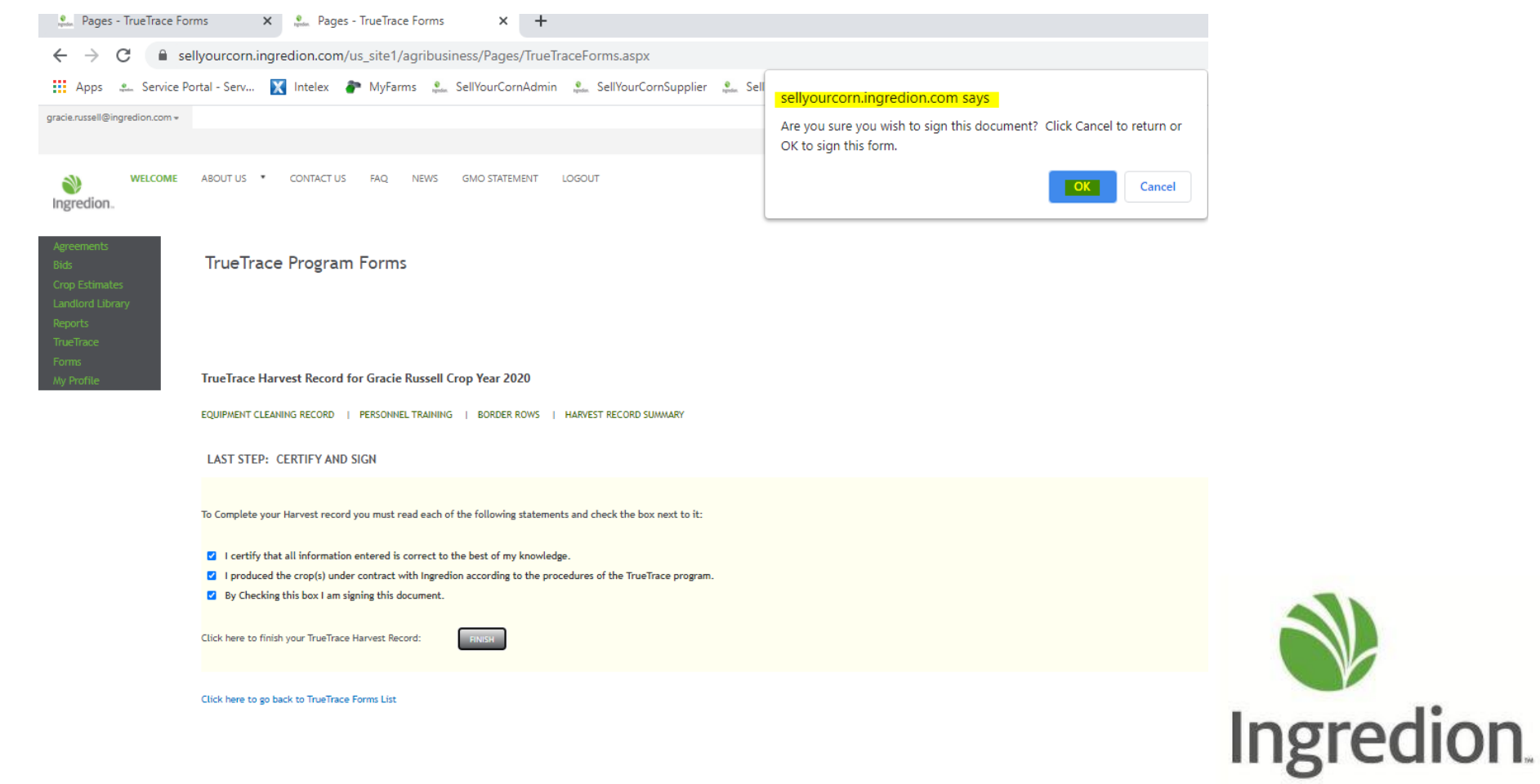

 $\blacksquare$  This is the final step, and you may close the web browser.

# THANK YOU!

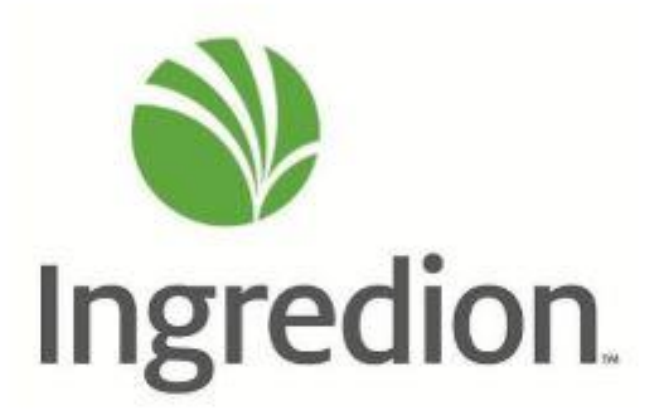